# **IGDSPLOT** Plot Interface to Cadence Virtuoso/DFII

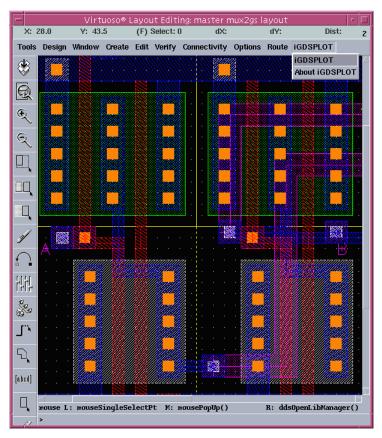

**iGDSPLOT** is a Skill interface that enables users of Cadence's Virtuoso layout tool to plot directly from within Virtuoso using the high speed GDSPLOT engine. The interface gets the required plotting information from a dialog box and then takes care of the plotting work in the background.

The interface has been tested on DFII 4.43 through 4.46. As Cadence updates their DFII release we will also update the interface as needed.

To plot a design use the **iGDSPLOT** pulldown and select **iGDSPLOT**.

The iGDSPLOT pulldown from Cadence Virtuoso.

## The Main iGDSPLOT Dialog Box

Once all of your settings are established you can plot directly from the main dialog box.

## Cell View

Prints the cell under consideration.

#### **Viewing Area**

Prints the current display extents.

## Window

Use the mouse to window an area to plot or you can type in the plot coordinates.

| IGDSPLOT                                                                                                    |      |
|----------------------------------------------------------------------------------------------------|------|
| OK Cancel Apply                                                                                                    | Help |
| Plot:         Cellview         Viewing Area         Window           Arba:         ((0.0 0.0) (74.429 53.5))         Select |      |
| Include: 🛛 Legend 🗳 Header 🖾 Ruler<br>Notes: 🛛                                                                              |      |
| Plotter Configuration:<br>Default =                                                                                         |      |
| Preferences Stream Settings Display Options Plotter Setu                                                                    | )    |

|                                                | iGDSPLOT Preferences                       |  |  |  |  |  |
|------------------------------------------------|--------------------------------------------|--|--|--|--|--|
| OK Cancel                                      | Help                                       |  |  |  |  |  |
| Color and Fill Pa                              | attern Generation:   Automatic  Manual     |  |  |  |  |  |
| Device:                                        | display 📼                                  |  |  |  |  |  |
| Map File:                                      | port/home/cad_util/gdsplot/bin/gdsplot.map |  |  |  |  |  |
| Pattern File:                                  | port/home/cad_util/gdsplot/bin/colfill.pat |  |  |  |  |  |
|                                                |                                            |  |  |  |  |  |
| Working Dir.:                                  | /space/home/andrev]                        |  |  |  |  |  |
| Delete Intermediate Files                      |                                            |  |  |  |  |  |
|                                                |                                            |  |  |  |  |  |
| Close Log Window when Plot is Complete         |                                            |  |  |  |  |  |
| Display Log File when an Error Occurs View Log |                                            |  |  |  |  |  |

## **iGDSPLOT Stream Settings**

The Stream Settings dialog allows flexibility in the way that iGDSPLOT creates a stream file.

There are three available modes:

#### Automatic

The required number of stream layers and data types will be generated without any other input.

## **Technology File**

The stream settings from the technology file will be used.

## **iGDSPLOT** Preferences

- Color and Fill Pattern can be set to Auto or Manual.
- Multiple Device and Display Options.
- User specified Working directory to store stream and temporary raster files.
- Option to Automatically close log window when plot is complete.
- Option to Display Log File when Errors Occur.

| _                                                         |        | IGDSF | LOT Stream | Settings |      |
|-----------------------------------------------------------|--------|-------|------------|----------|------|
| ок                                                        | Cancel |       |            |          | Help |
| Layer Map Generation:  Automatic  Technology File  Manual |        |       |            |          |      |
| Мар                                                       | File:  |       |            |          |      |

## Manual

This mode allows the user to specify a stream layer map file to use.

Boundary / Path Control

■ Effective Page Width

Stripe and Measure

## **iGDSPLOT Display Options**

Scale

Striping

Allows the user to control the display of:

- Arrays
- Levels of Hierarchy
- Area
- Paper Width
- Orientation
- Rasterization Memory
  - ARTWORK CONVERSION SOFTWARE, INC.

417 Ingalls St. Santa Cruz, CA 95060 Tel 831.426.6163 Fax 831.426.2824 email: info@artwork.com WEB www.artwork.com

| - iGDSPLOT v2.28: Display Options                                                                                                    |  |  |  |  |  |  |  |
|----------------------------------------------------------------------------------------------------|--|--|--|--|--|--|--|
| OK Cancel Help                                                                                                    |  |  |  |  |  |  |  |
| Array: Outline Outer Rows/Columns Full Design<br>Boundary/Path Control: Trace Solid Outline<br>Display Levels of Hierarchy:                                         |  |  |  |  |  |  |  |
| Scale:     40000[     Calculate Area       Area:     117.210789 x 84.251800        inch cm mm        Image: Use Striping (Roll Plotters Only)     Calculate Stripes |  |  |  |  |  |  |  |
| Paper Width: 36 inch Effective Page Width: 35 inch                                                                                                    |  |  |  |  |  |  |  |
| Orientation:                                                                                                    |  |  |  |  |  |  |  |
| Stripe 1 of 4 measures 29 of 118 inch                                                                                                    |  |  |  |  |  |  |  |
| Stripe 1: 29         Stripe 2: 30         Stripe 3: 29    Total User Width: 118 inch                                                                                |  |  |  |  |  |  |  |
| Rasterization Memory (MB): 200                                                                                                    |  |  |  |  |  |  |  |
| Swap Memory (MB): 200                                                                                                    |  |  |  |  |  |  |  |